# **SONY**<sub>®</sub>

## Digital Photo Printer **Basic Operation Guide**

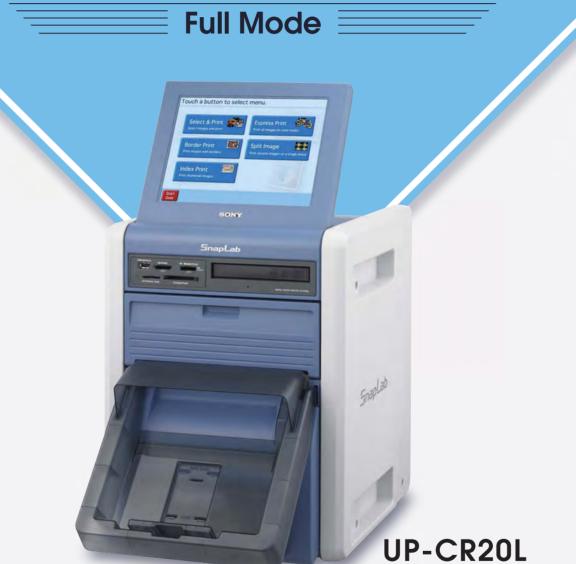

#### Supported Data Formats

#### Supported Memory Cards

- JPEG(Exif 2.2.1 Baseline)
- TIFF(RGB Uncompressed)
- BMP(24-bit Windows)
- Image size : 8,000 X 6,000 pixels max.
- Memory Stick PRO (Standard/Duo)
- xD-Picture Card
- SD Card (Standard/mini)
- Microdrive - USB Memory

- CompactFlash Card

- MultiMediaCard

RAM are not supported)

#### Caution

Before using a memory card, be sure to create a backup copy of its contents. Sony assumes no liability for lost or damaged data.

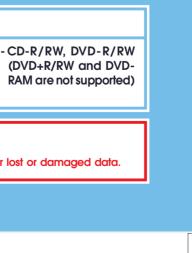

# S Select ହ Print

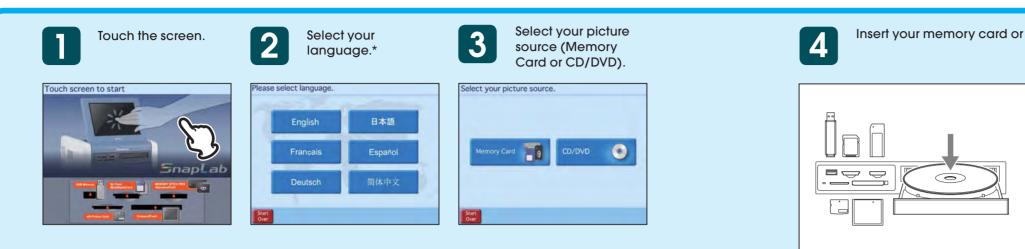

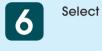

Select the print size.\*

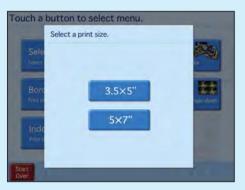

8

Select any other images that you want to print.

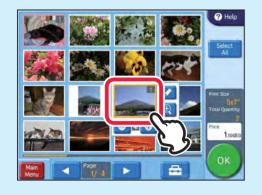

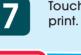

Touch the image you want to

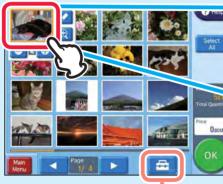

Sets the print finish (glossy or matte) and whether or not to print dates or show file names.

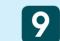

When you finish setting and editing the image, touch "OK."

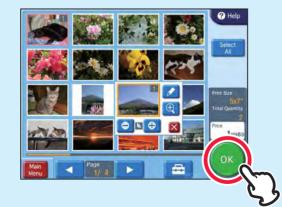

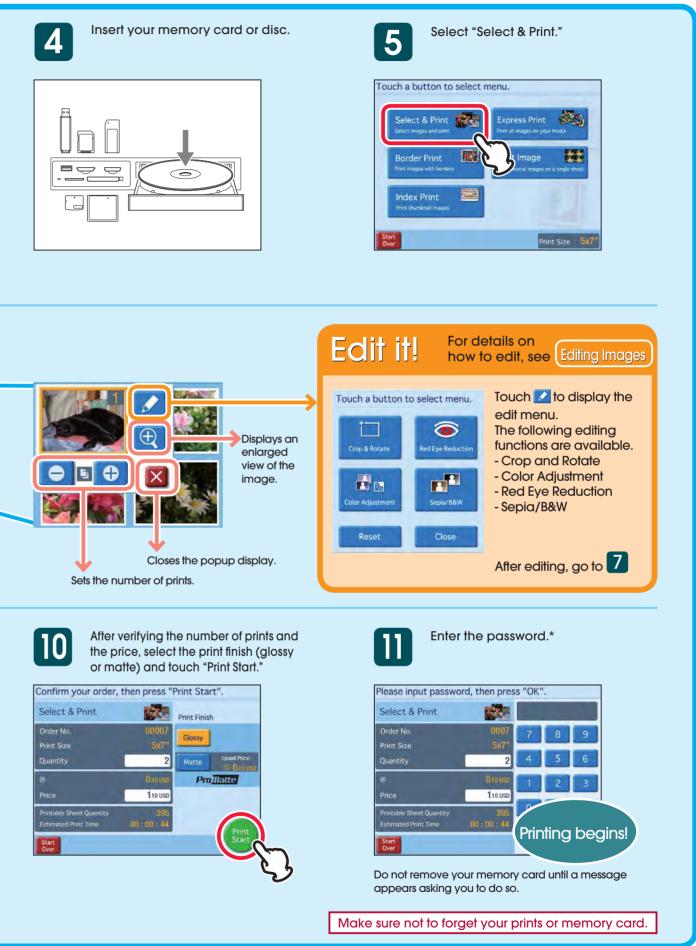

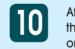

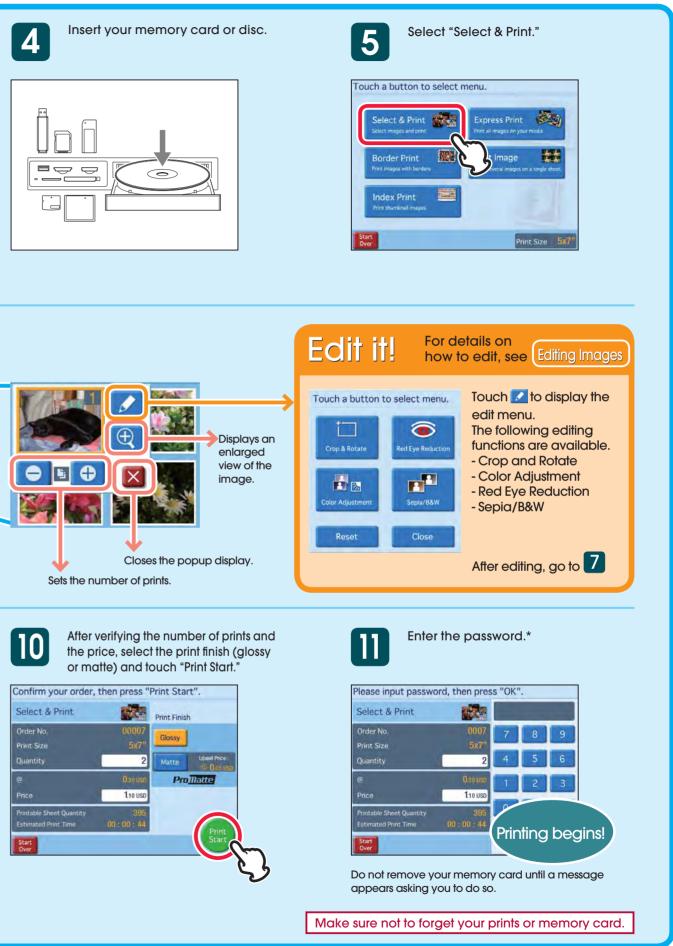

\* This may not be necessary in some cases.

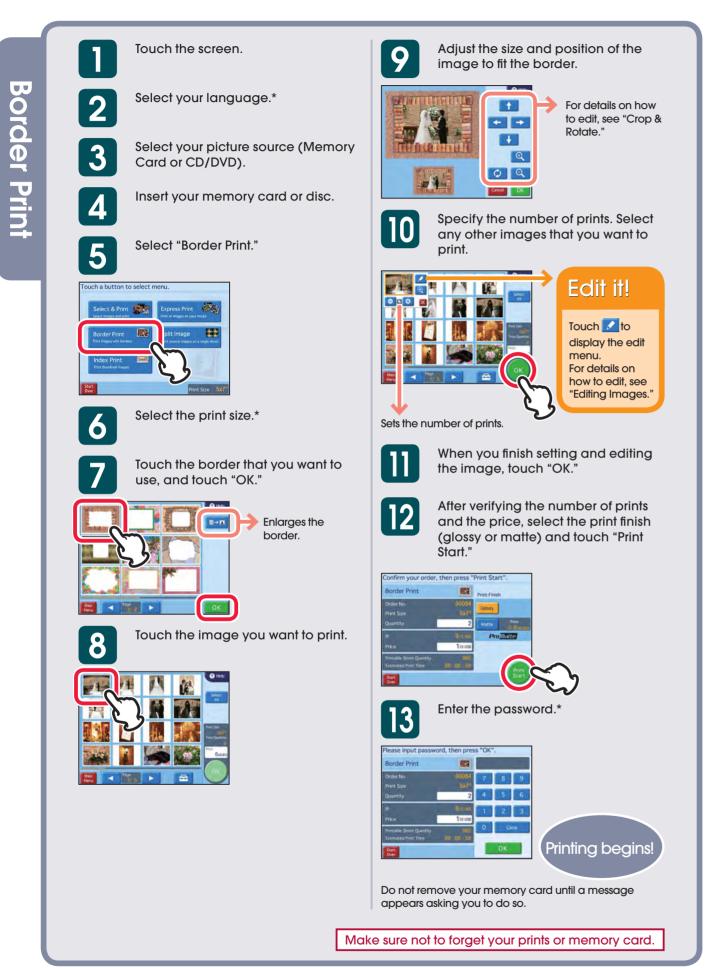

\* This may not be necessary in some cases.

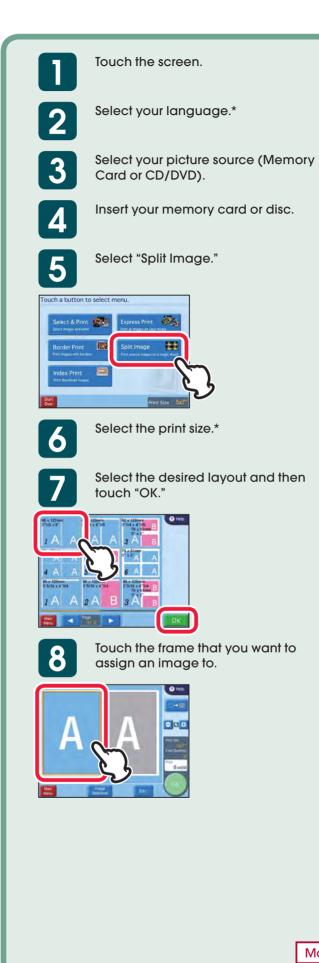

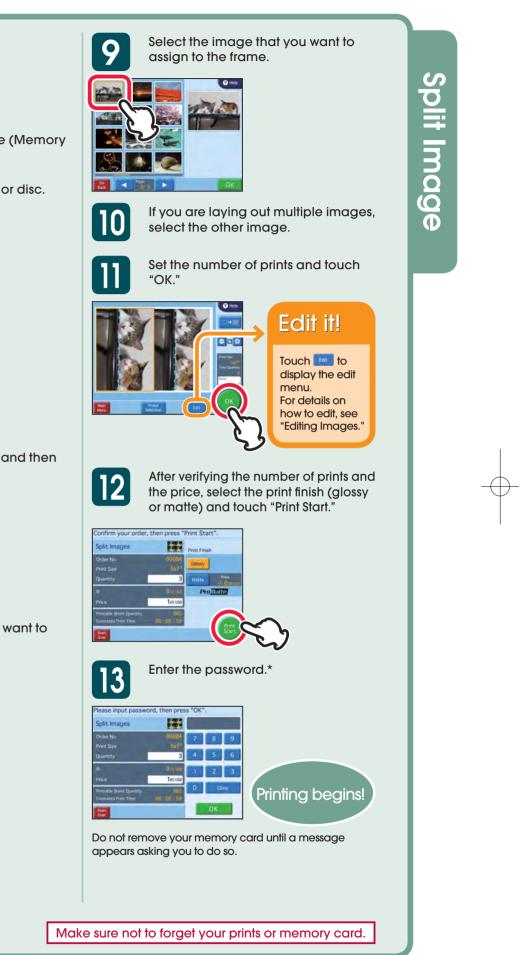

<sup>\*</sup> This may not be necessary in some cases.

# Editing Images

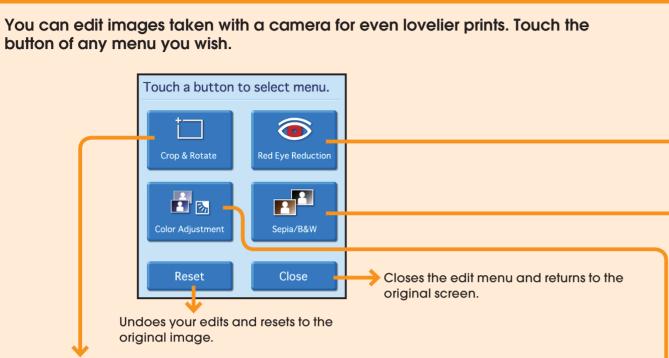

### Crop & Rotate

The ability to crop images down to an essential portion and to rotate them gives you the freedom to decide an image's composition.

#### Cropping an Image

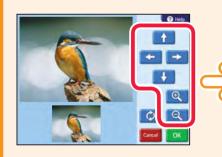

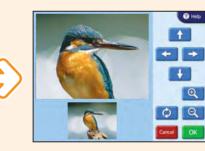

Use or to zoom in or out. Then, move the cropping area with  $+ \rightarrow + +$ 

#### **Rotating an Image**

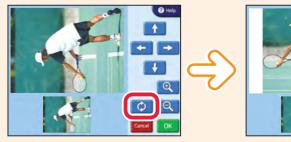

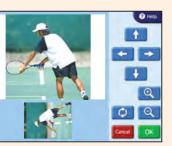

Each time you touch 😥 , the image rotates 90 degrees clockwise. Touch 🚺 until the image is oriented as you wish.

### **Red Eye Reduction**

You can reduce the "red eye" effect resulting from flash photography.

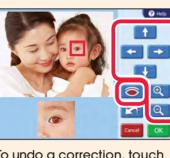

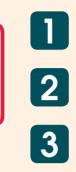

To undo a correction, touch 

If cropping or rotation is performed after red eye reduction, the corrections for red eye are canceled. Make sure to perform red eye reduction after cropping or rotation.

### Sepia/Black&White

look of old photographs.

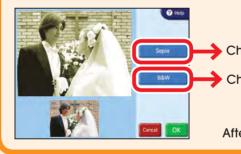

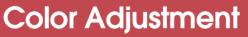

You can change an image's color settings, adjusting the brightness, tint, saturation, and sharpness as you wish.

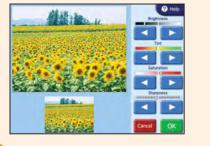

When finished editing, touch 🚾

Use 🗲 🔿 🚹 🛃 and 🔍 🔍 to position the frame displayed in the preview screen around the red eye.

Touch 🧿. Perform red eye reduction on one eye at a time.

Verify the results of the correction on the preview screen.

When finished making corrections, touch 🚾.

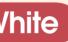

You can process your prints in sepia or black and white to give them the

Changes to sepia image.

Changes to black and white image.

After selecting an option, touch 🚾

Select the item you want to adjust, and touch select the item you want to adjust. change the color value.

To ensure the desired color adjustment, verify results in the preview screen while making adjustments.

When finished adjusting, touch 🚾.

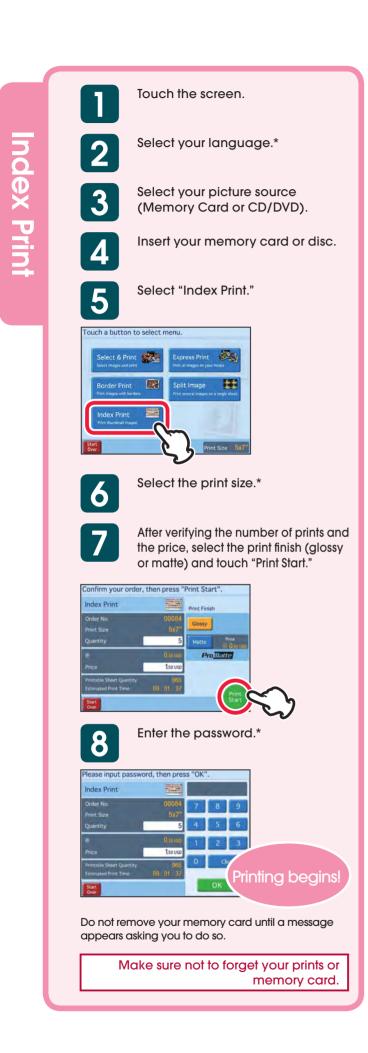

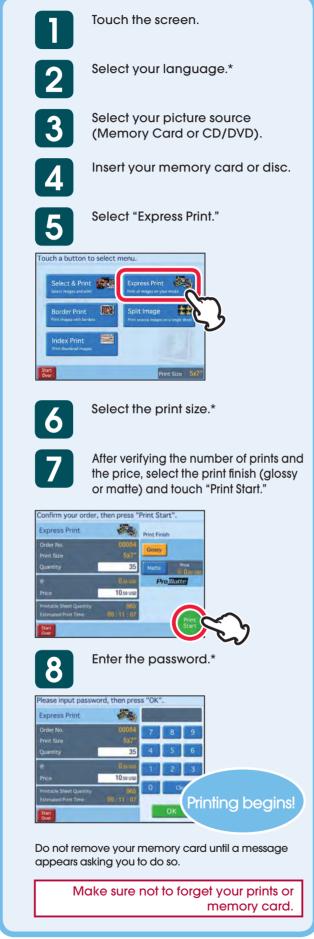

\* This may not be necessary in some cases.

J. xpress Print

- the paper roll as a set.
- burns.
- quality.

# Ink Ribbon

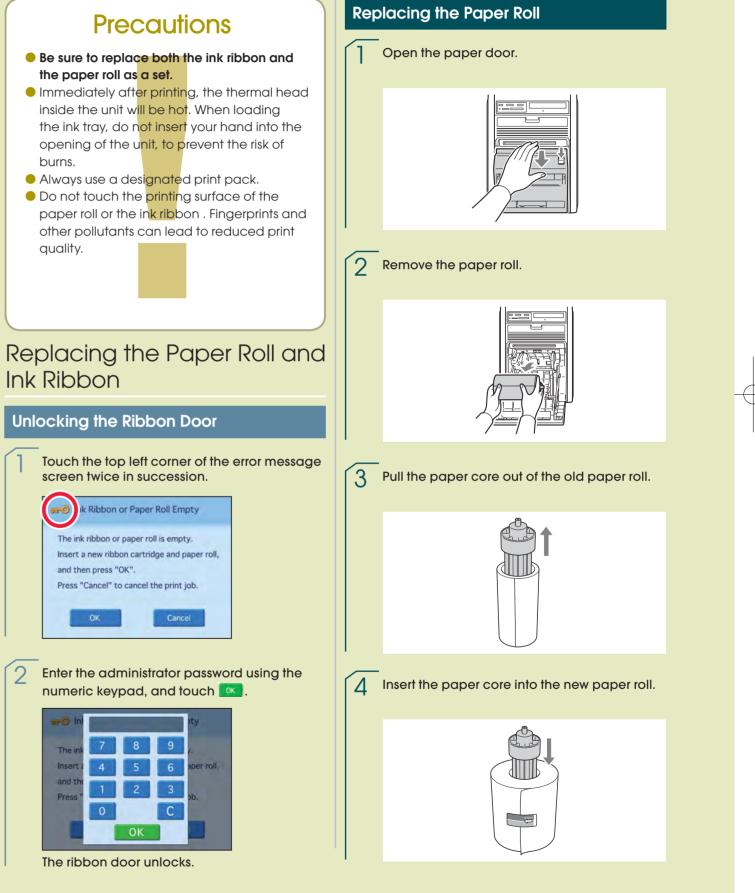

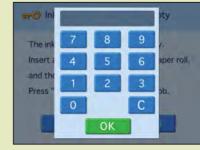

#### Maintenance Guide ——For Store Clerks——

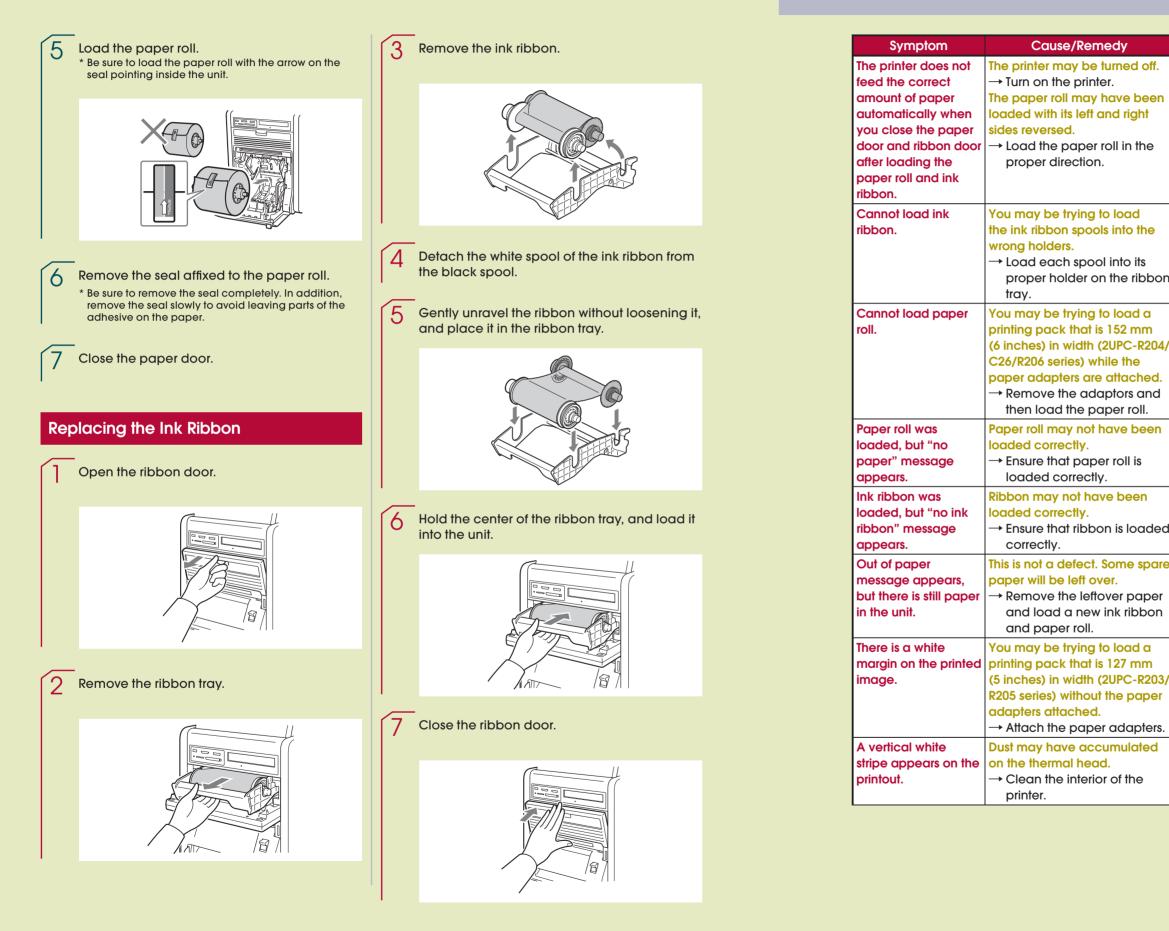

### Troubleshooting

| medy                                                                                            | Symptom                         | Cause/Remedy                                                                                                    |
|-------------------------------------------------------------------------------------------------|---------------------------------|----------------------------------------------------------------------------------------------------|
| e turned off.<br>ter.<br>7 have been<br>and right<br>r roll in the<br>n.                        | olay not on or<br>icult to see. | Depending on the display<br>angle, the display may not be<br>visible or may be difficult to<br>see.<br>→ The display angle can be<br>adjusted. Adjust the angle<br>of the display to improve<br>the display appearance.                                         |
| ol into its                                                                                     | age data cannot<br>read.        | A mounted memory card does<br>not contain any data.<br>→ Insert a memory card that<br>contains image data.<br>Data has been recorded in a<br>format that the unit does not<br>recognize.                                                                        |
| to load a<br>is 152 mm<br>(2UPC-R204/<br>while the<br>e attached.<br>laptors and<br>paper roll. |                                 | <ul> <li>→ Be sure to store image data<br/>in a format that the unit can<br/>recognize.</li> <li>The memory card may not be<br/>properly inserted.</li> <li>→ Make sure that the memory<br/>card is fully inserted.</li> <li>The memory card may not</li> </ul> |
| ber roll is<br>ly.<br>ave been                                                                  |                                 | be inserted in the correct<br>direction.<br>→ Set the memory card in<br>the direction shown on the<br>operation screen.                                                                                                    |
| on is loaded                                                                                    |                                 |                                                                                                    |
| . Some spare<br>over.<br>tover paper<br>w ink ribbon                                            |                                 |                                                                                                    |
| to load a                                                                                       |                                 |                                                                                                    |

# SONY

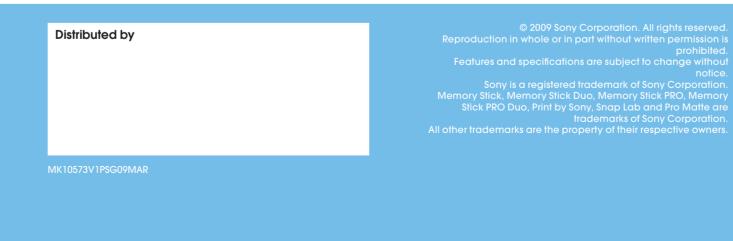

 $-\oplus$